# BUDGET QUERIES USING INTERNET NATIVE BANNER (Agency Fund Budgets)

University of North Alabama Auditing and Finance (256)765-4699

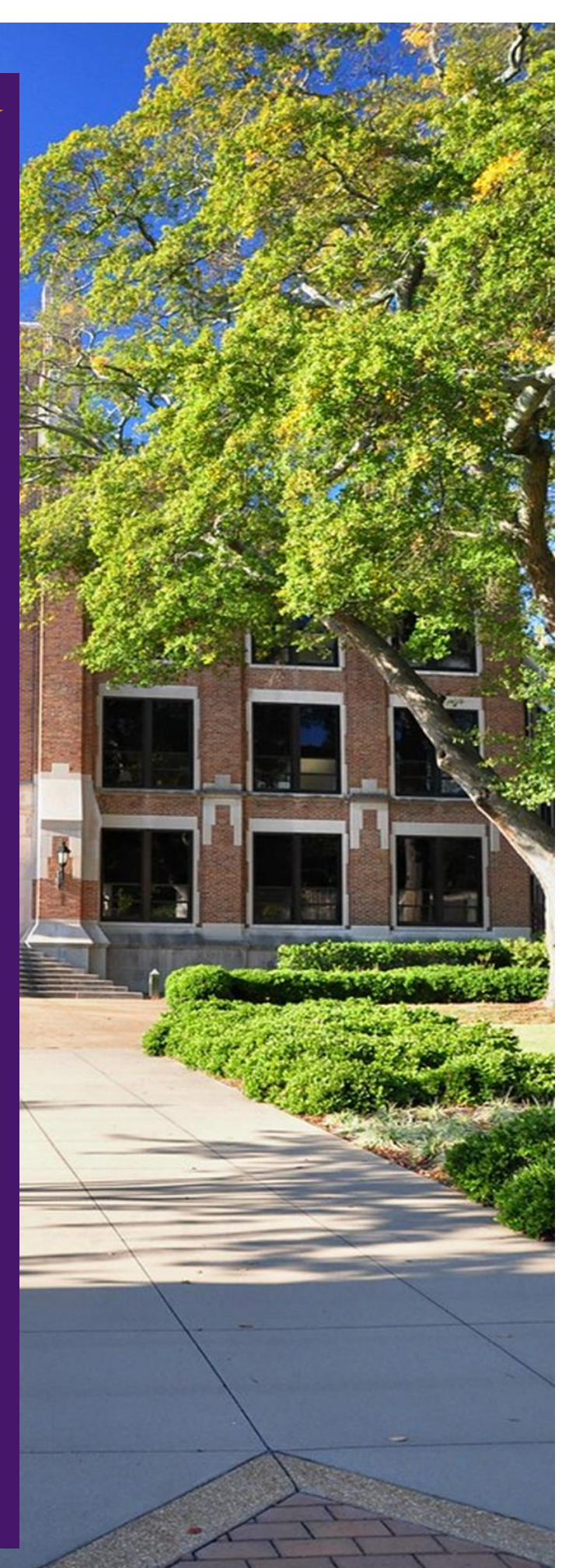

# Login:

## **Go to the UNA Website [\(www.una.edu\)](http://www.una.edu/)**

## **Log into Portal and select "Banner Admin Pages"**

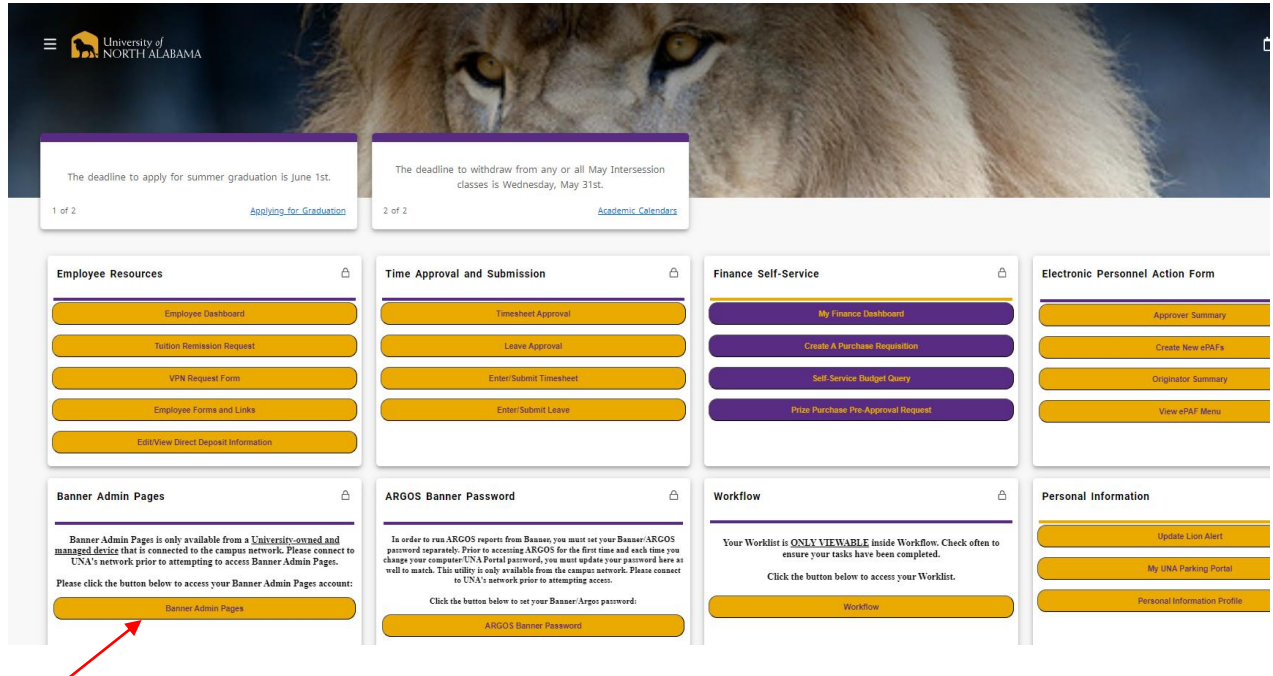

# **VIEWING CURRENT BUDGET STATUS FOR YOUR FUND**

**Next, to view the current balance in an Agency Fund, start at this screen:**

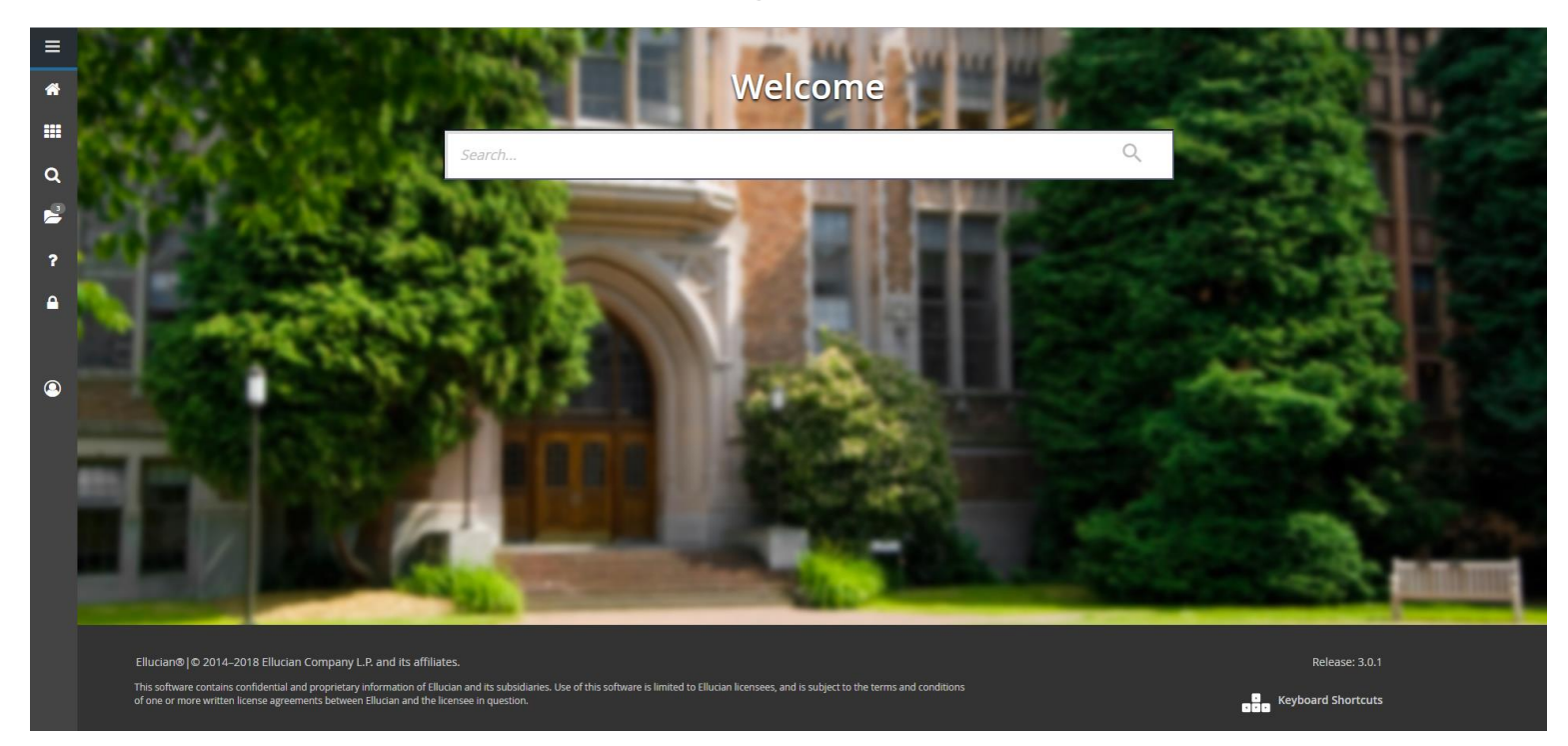

**Once, here you will enter "FGITBSR" and press "Enter":**

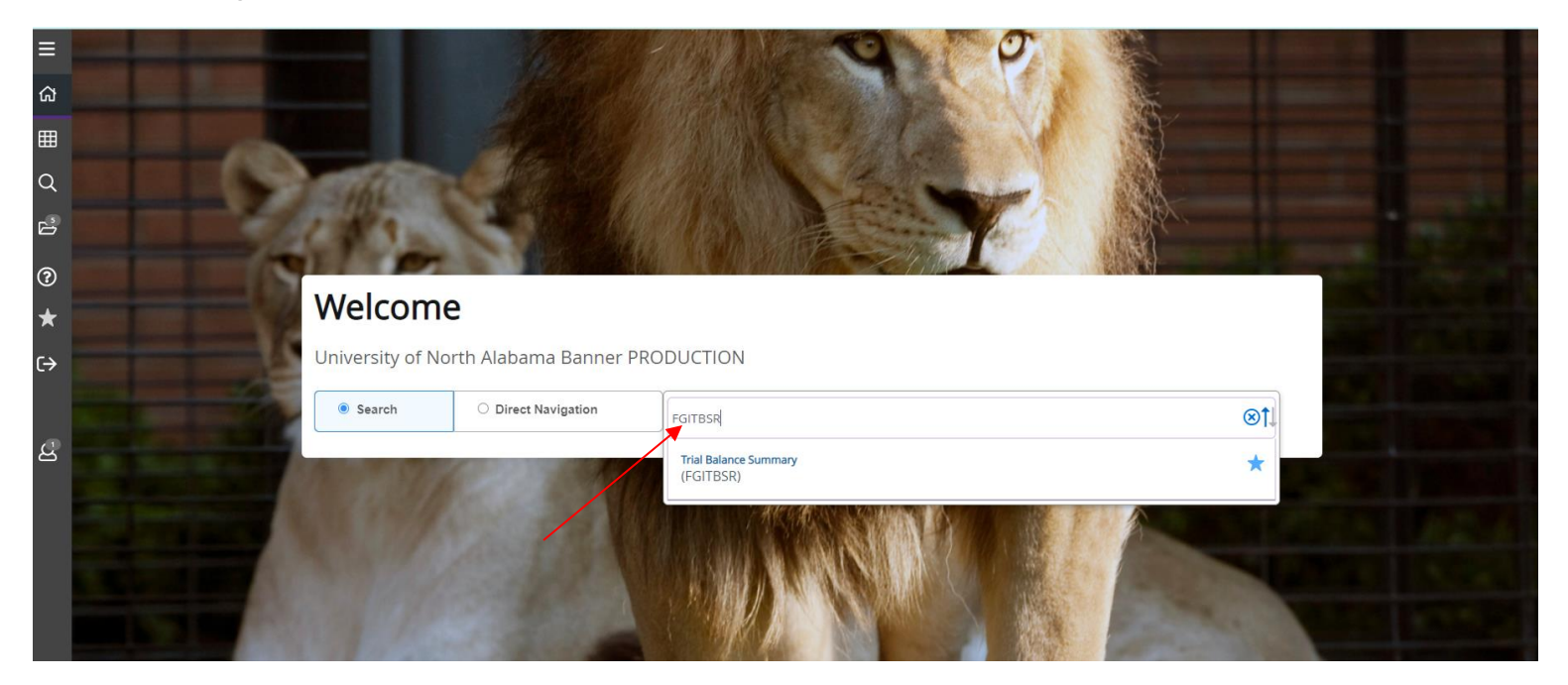

**You should now be at this screen. Enter the fund number for the designated Agency Fund Account and the appropriate fiscal year "U" for CHART, Enter the appropriate fiscal year and press GO:**

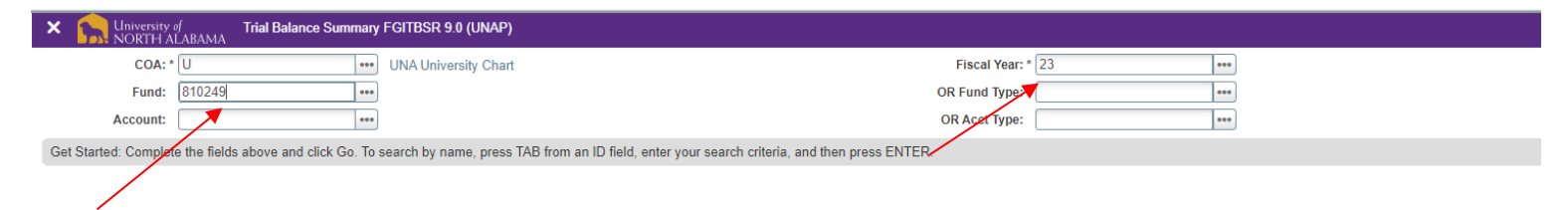

#### **You should now see the following information:**

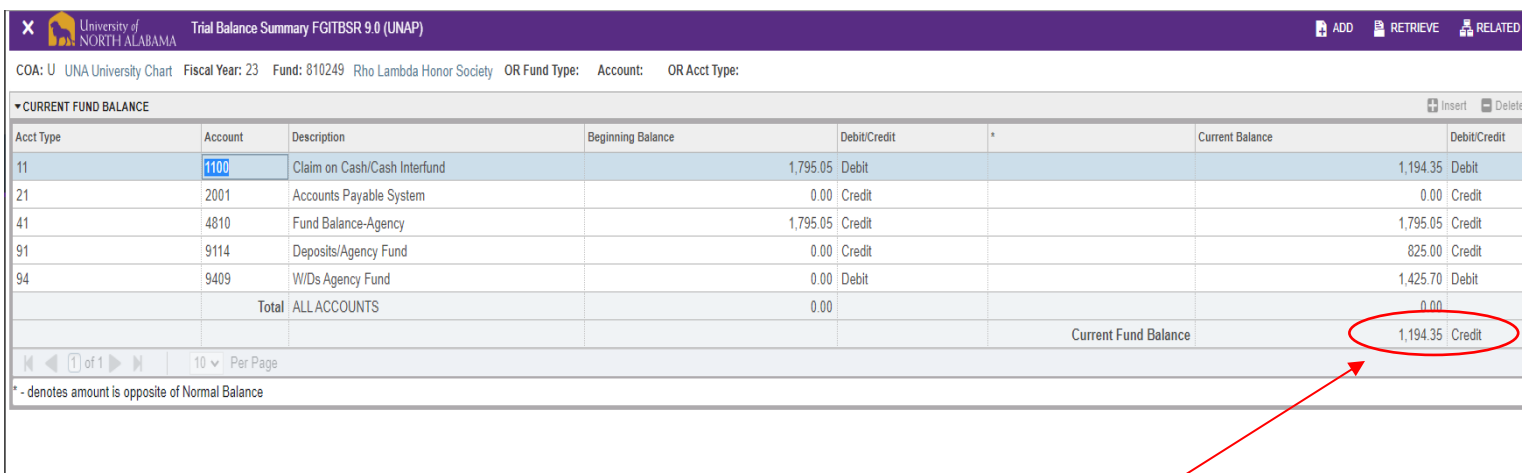

**The bottom of the screen contains a field labeled "Current Fund Balance". The number listed here is the amount in the fund. If this number is a CREDIT, there is money available. If the number is a DEBIT, the account is overspent.**

#### **VIEWING SPECIFIC EXPENDITURES AND/OR ACTIVITY WITHIN YOUR BUDGET**

**Agency funds are different from Auxiliary and/or General funds because there are only two account numbers within the fund that have activity:**

**9114: Deposits**

**9409: Withdrawals**

**There is the capability to view specific information about withdrawals within your budget while in FGITBSR. Click on the "9409" line item (if one exists- there may be no expenditures for the fiscal year that you have queried). At the top right of the screen, click "Related".**

**A drop down box will appear at the right of the screen where you will then select "Transaction Detail Information". This will provide a listing of payments that have been made out of the fund during the fiscal year you selected.**

**The same capability exists to view specific information concerning deposits into the fund. While in FGITBSR, click on the "9114"line item (if one exists- there may be no deposits for the fiscal year that you have queried). At the top right of the screen, click "Related".**

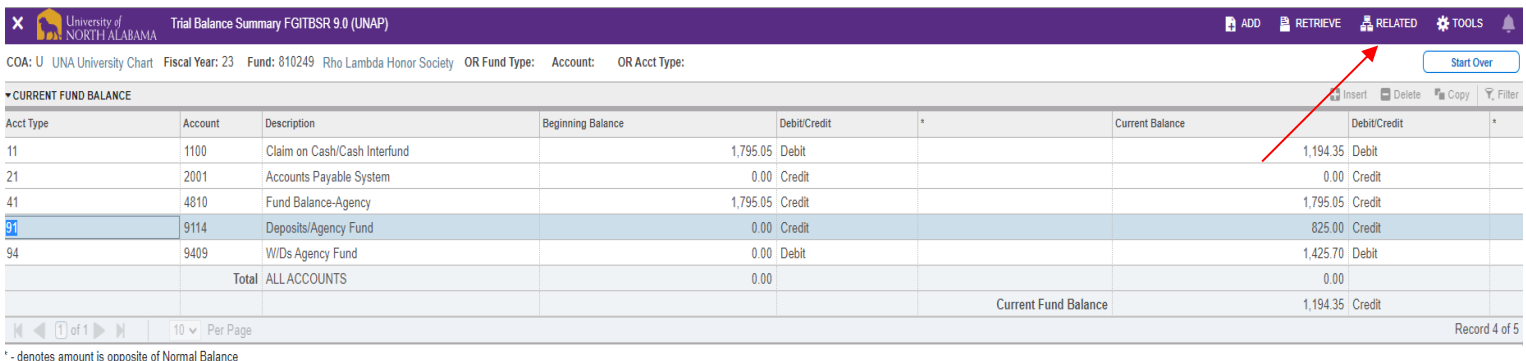

#### **A drop down box will appear on the right of the screen where you will then select "Query General Ledger Activity":**

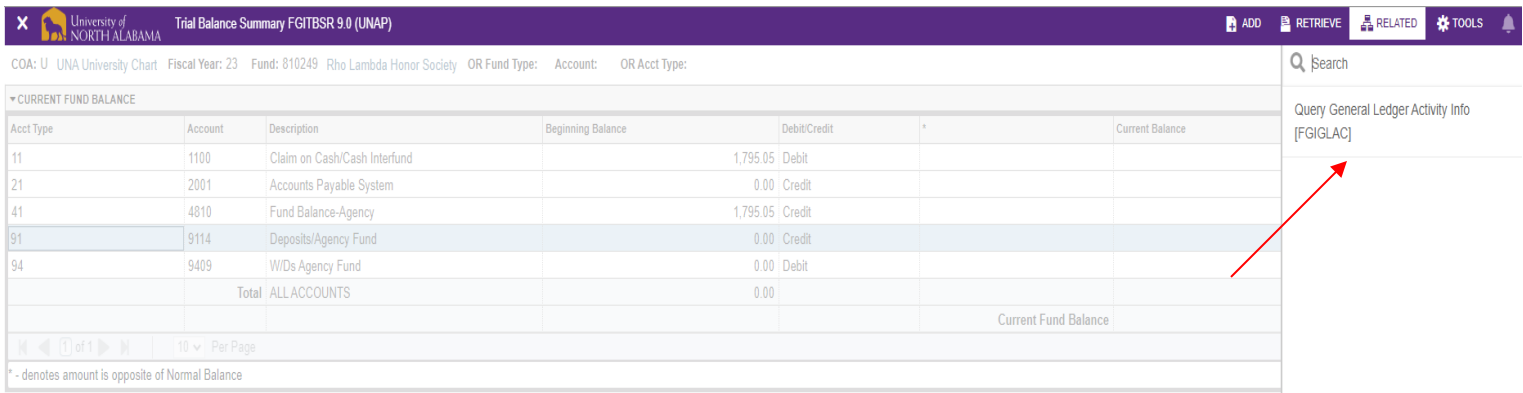

#### **A list will then populate with a list of deposits that have been made to the fund during the fiscal year you selected:**

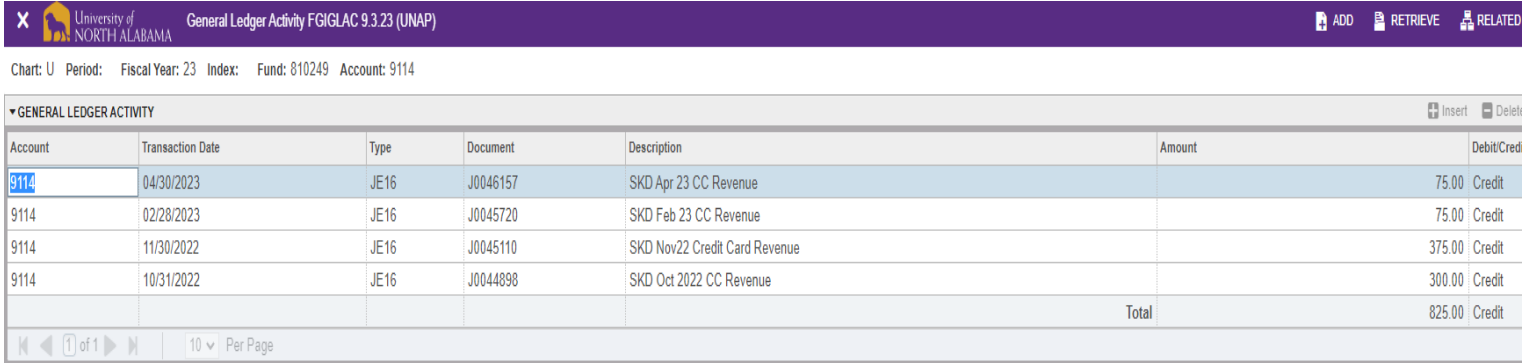

#### **Please contact Salena Denton-Jarmon at extension 4699 or [skdenton@una.edu](mailto:skdenton@una.edu) for any questions or help with navigating when needed.**